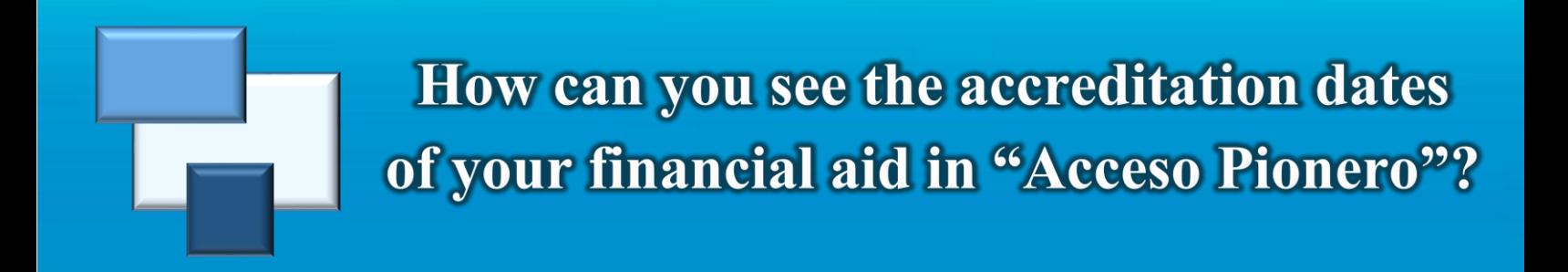

Once you access your account in "Acceso Pionero" follow these steps:

1. Press the "Financial Aid" icon.

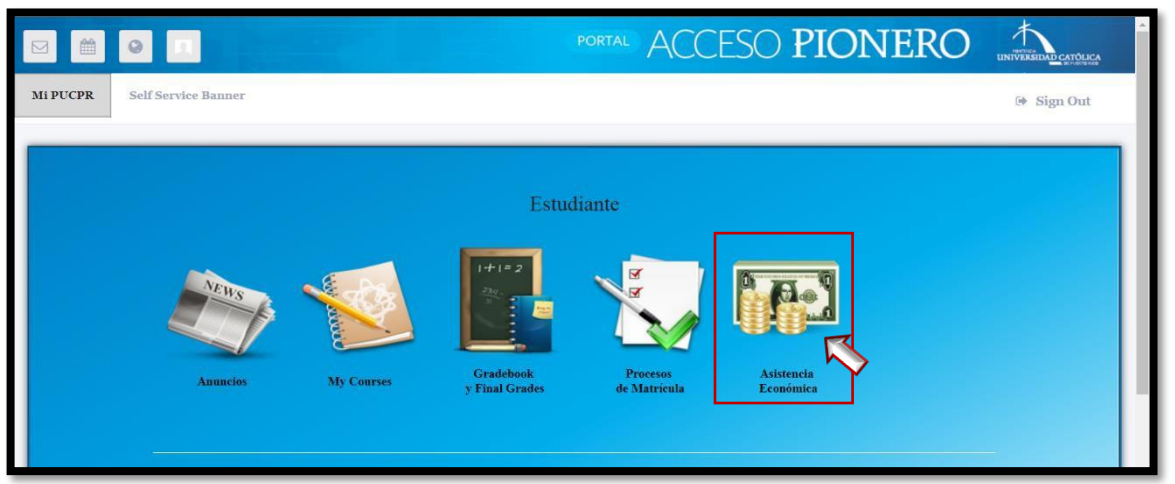

2. Click the link "Financial Aid Awards" located under "Ver Ayudas Estudiantiles".

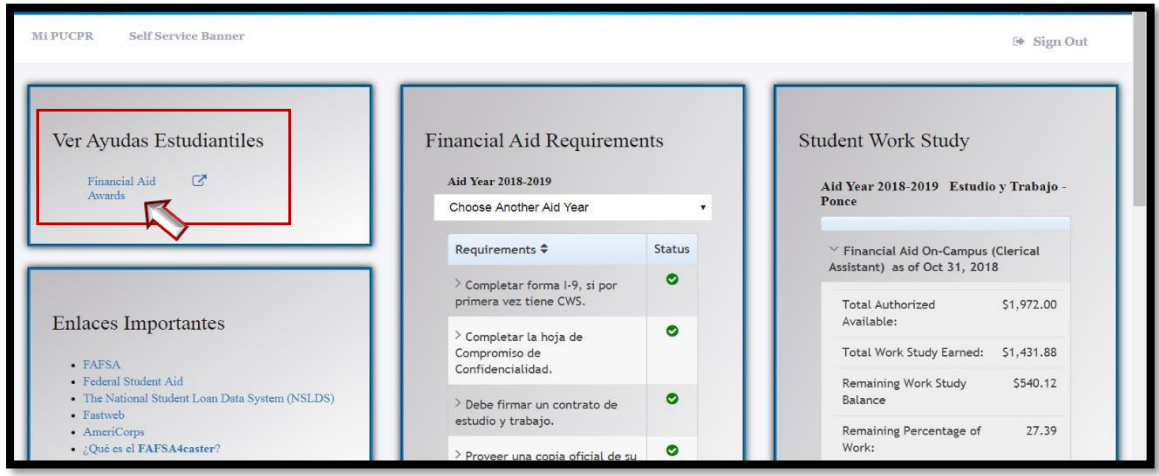

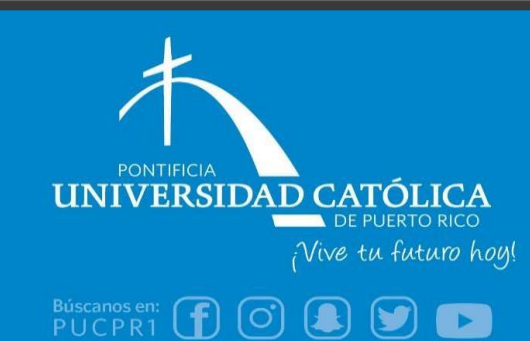

**Financial Aid Office** (787) 841-2000 Exts. 1064 & 1066 finaidinfo@pucpr.edu

3. Select the academic year you would like to check and press "Submit"**\***.

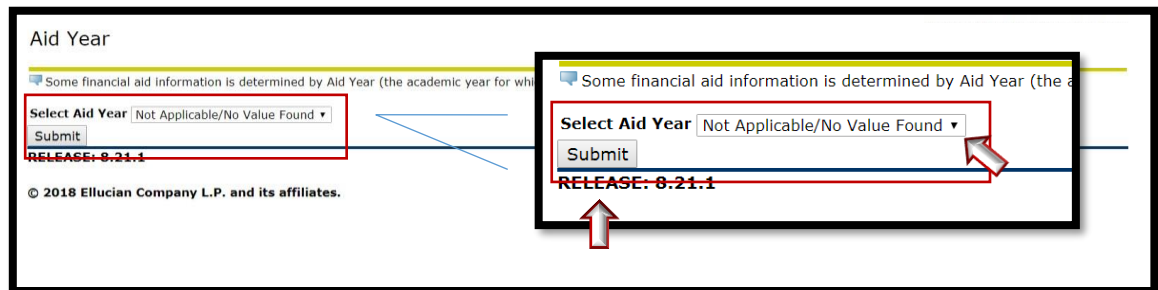

**\* IF YOU HAVE NOT ACCEPTED THE TERMS AND CONDITIONS, YOU MUST DO SO BEFORE CONTINUING. (Select the "Terms and Conditions" tab, read and accept them. Then return to the "Accept Award Offer" tab.)**

4. Select the link "Award Payment Schedule" located in the bottom of the screen.

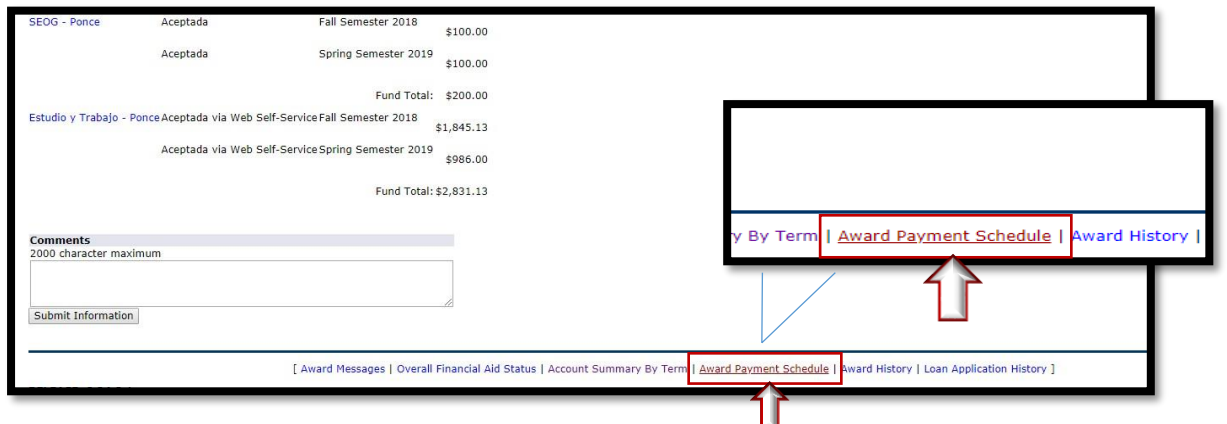

5. Under the column "Expected Date", you will be able to see the accreditation dates of your financial aid.

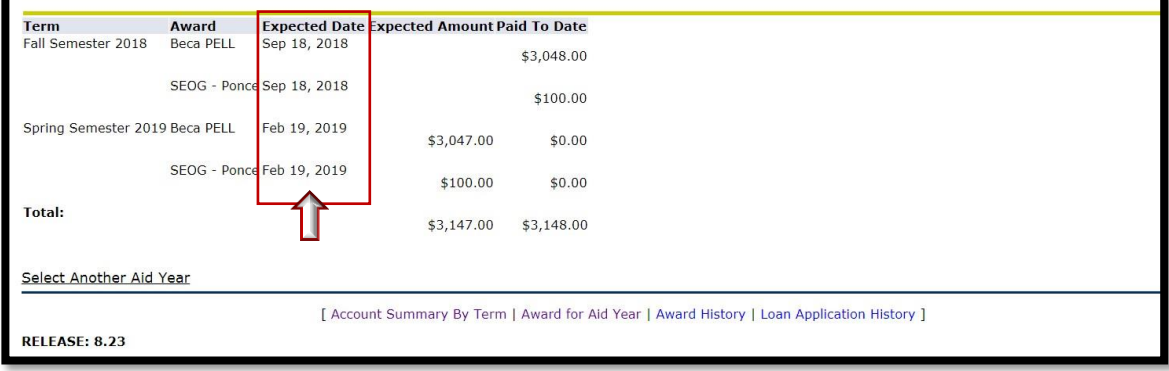

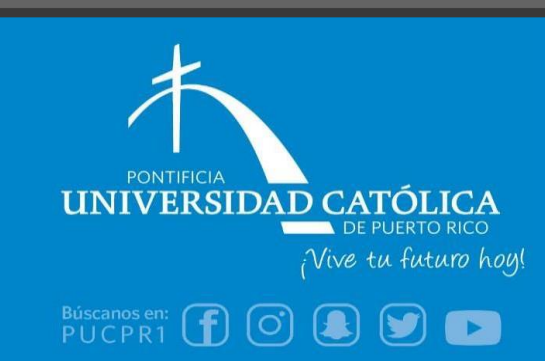

**Financial Aid Office** (787) 841-2000 | Exts. 1064 & 1066 finaidinfo@pucpr.edu